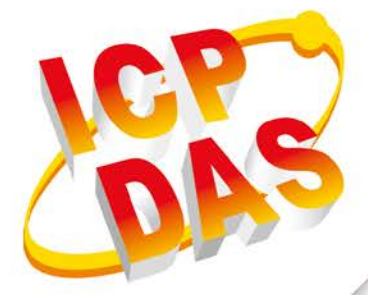

**User Manual**

**Version 1.0.1 Oct 2021**

# **GW-7838-M**

## (Modbus TCP Server to M-Bus Master Gateway)

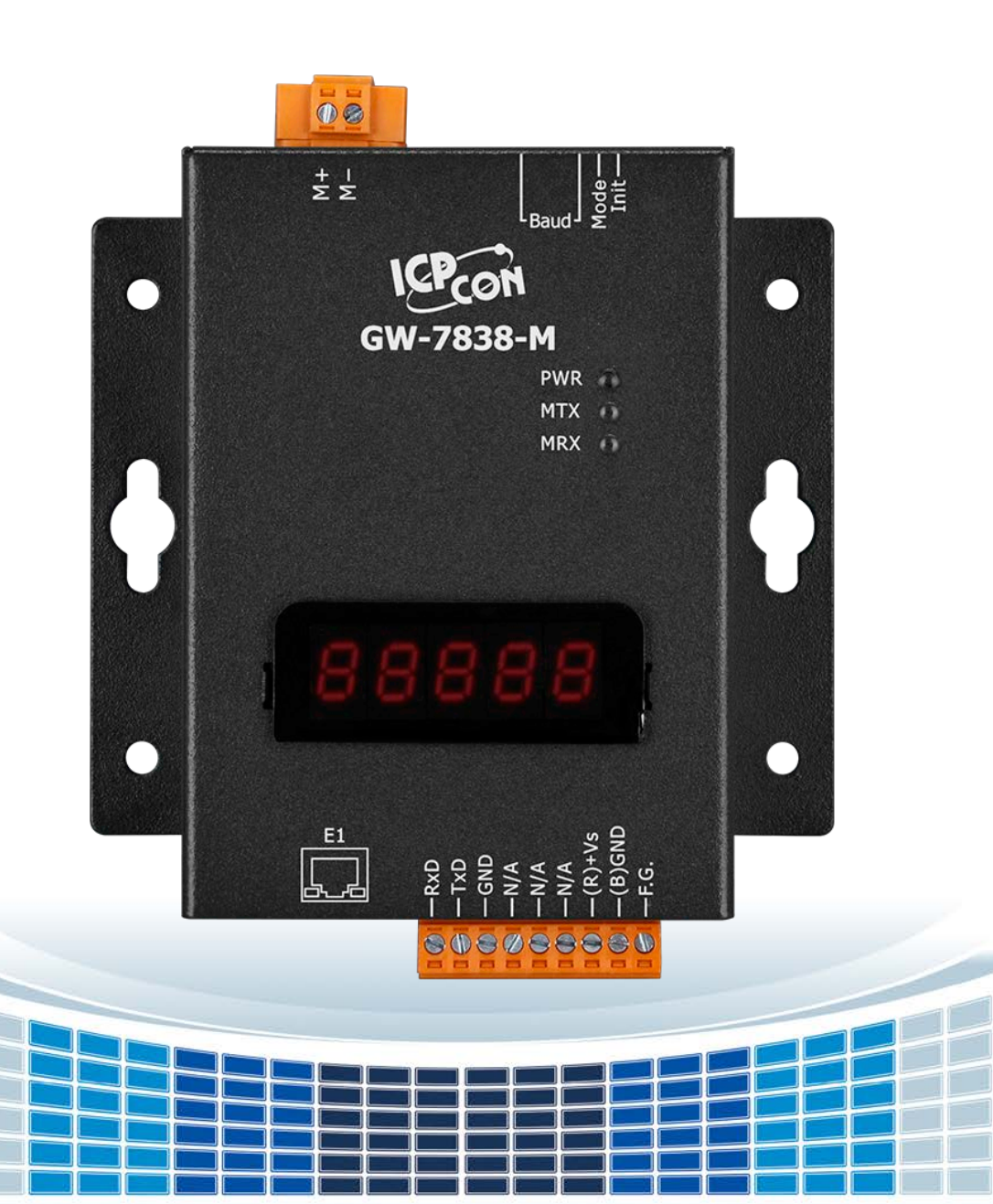

## **Table of Contents**

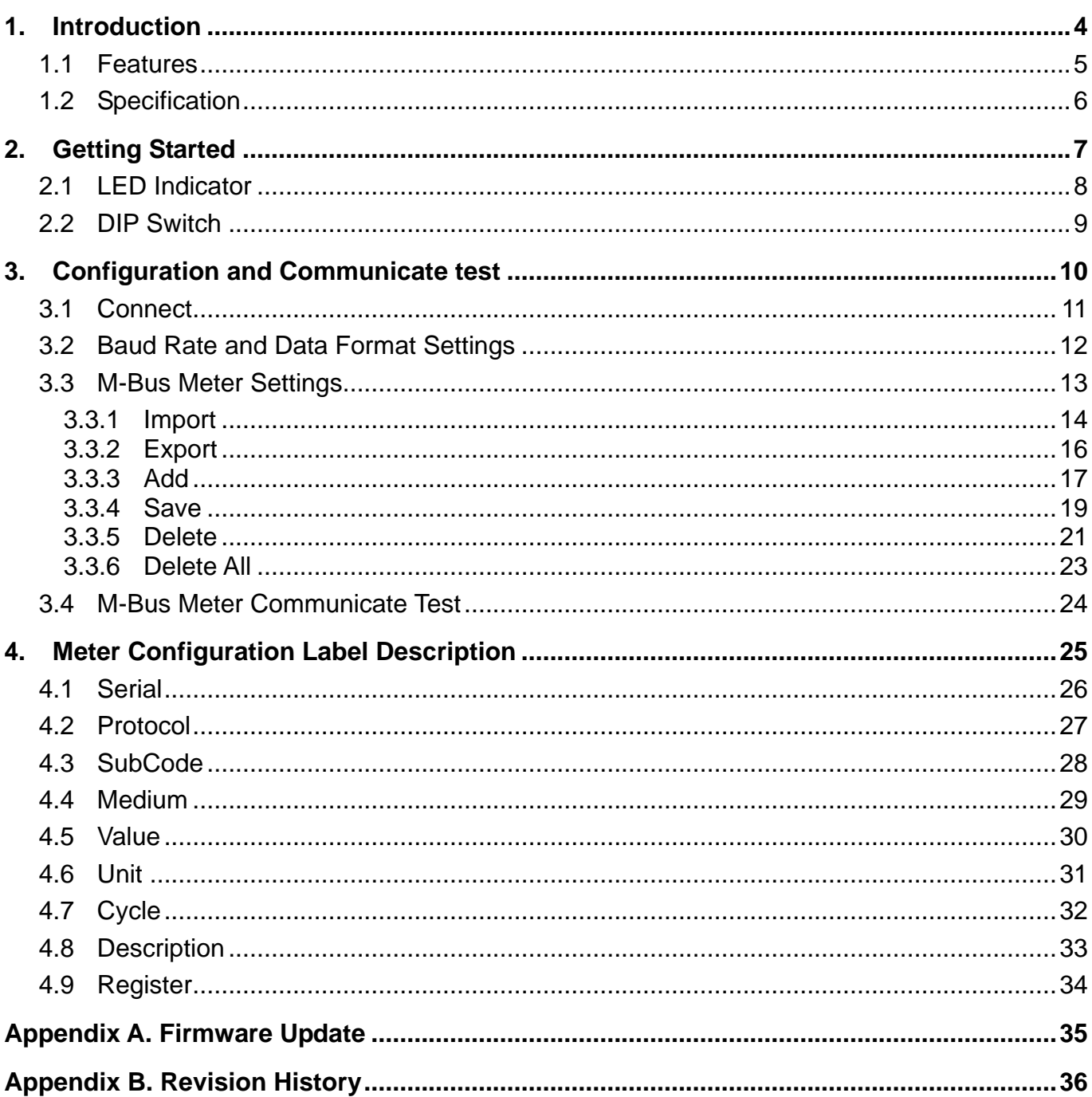

## **Important Information**

#### **Warranty**

All products manufactured by ICP DAS are under warranty regarding defective materials for a period of one year, beginning from the date of delivery to the original purchaser.

#### **Warning**

ICP DAS assumes no liability for any damage resulting from the use of this product.ICP DAS reserves the right to change this manual at any time without notice. The information furnished by ICP DAS is believed to be accurate and reliable. However, no responsibility is assumed by ICP DAS for its use, not for any infringements of patents or other rights of third parties resulting from its use.

#### **Copyright**

Copyright @ 2020 by ICP DAS Co., Ltd. All rights are reserved.

### **Trademark**

Names are used for identification purpose only and may be registered trademarks of their respective companies.

#### **Contact us**

If you encounter any problems while operating this device, feel free to contact us via mail at: [service@icpdas.com](mailto:service@icpdas.com). We will reply as soon as possible.

**Copyright © 2021 ICP DAS Co., Ltd. All Rights Reserved E-mail: service@icpdas.com**

## <span id="page-3-0"></span>**1. Introduction**

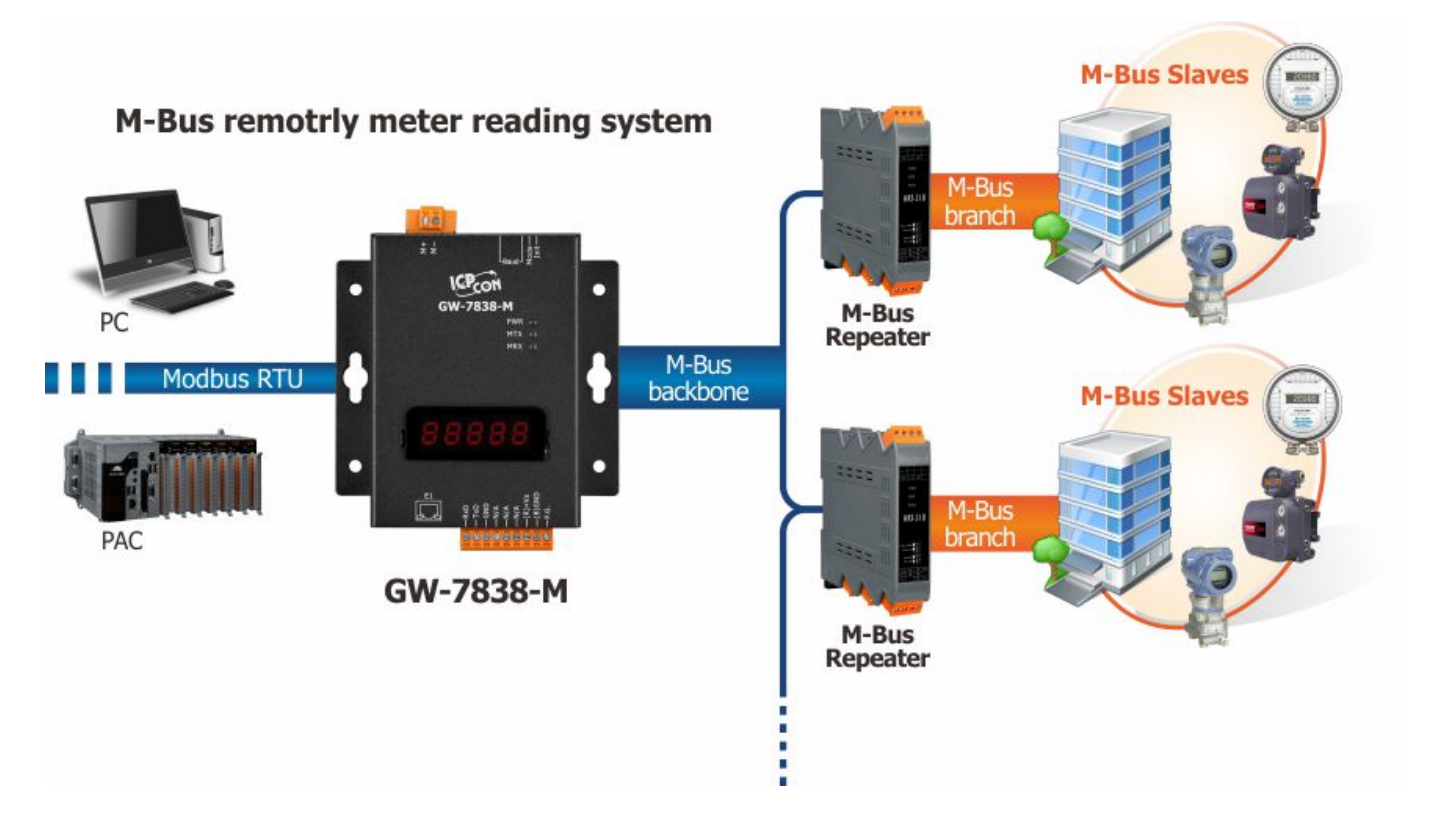

The M-Bus ("Meter-Bus") is a standard for remote reading of meters. It is usable for most types of consumption meters as well as for various sensors and actuators. The GW-7838-M is specially designed for M-Bus slave device. It offers Modbus TCP communication by Ethernet and Modbus RTU communication by RS-232. On hardware the GW-7838-M has a 6-bit dip switch for serial port and M-Bus port baud rate. GW-7838-M supports Modbus TCP/RTU function code 0x03 and 0x04 to read data of M-Bus meters. Through this design, it is easy to communicate with any standard M-Bus slave.

## <span id="page-4-0"></span>**1.1 Features**

- Supports M-Bus standard: EN-13757, CJ/T -188
- Supports Modbus TCP/RTU function code 0x03 and 0x04 to read Meter data
- Baud rate: Adjustable by dip switch for M-Bus and serial port from 300 to 115200 bps.
- Default M-Bus port data format: Data bit 8, Parity Even, Stop bit 1
- Supports up to 100 M-Bus slaves
- M-Bus over current protection
- Short-circuit protection on the M-Bus
- Update firmware from serial port
- Provides PWR, MTX and MRX 3 LED indicators
- Watchdog inside

# <span id="page-5-0"></span>**1.2 Specification**

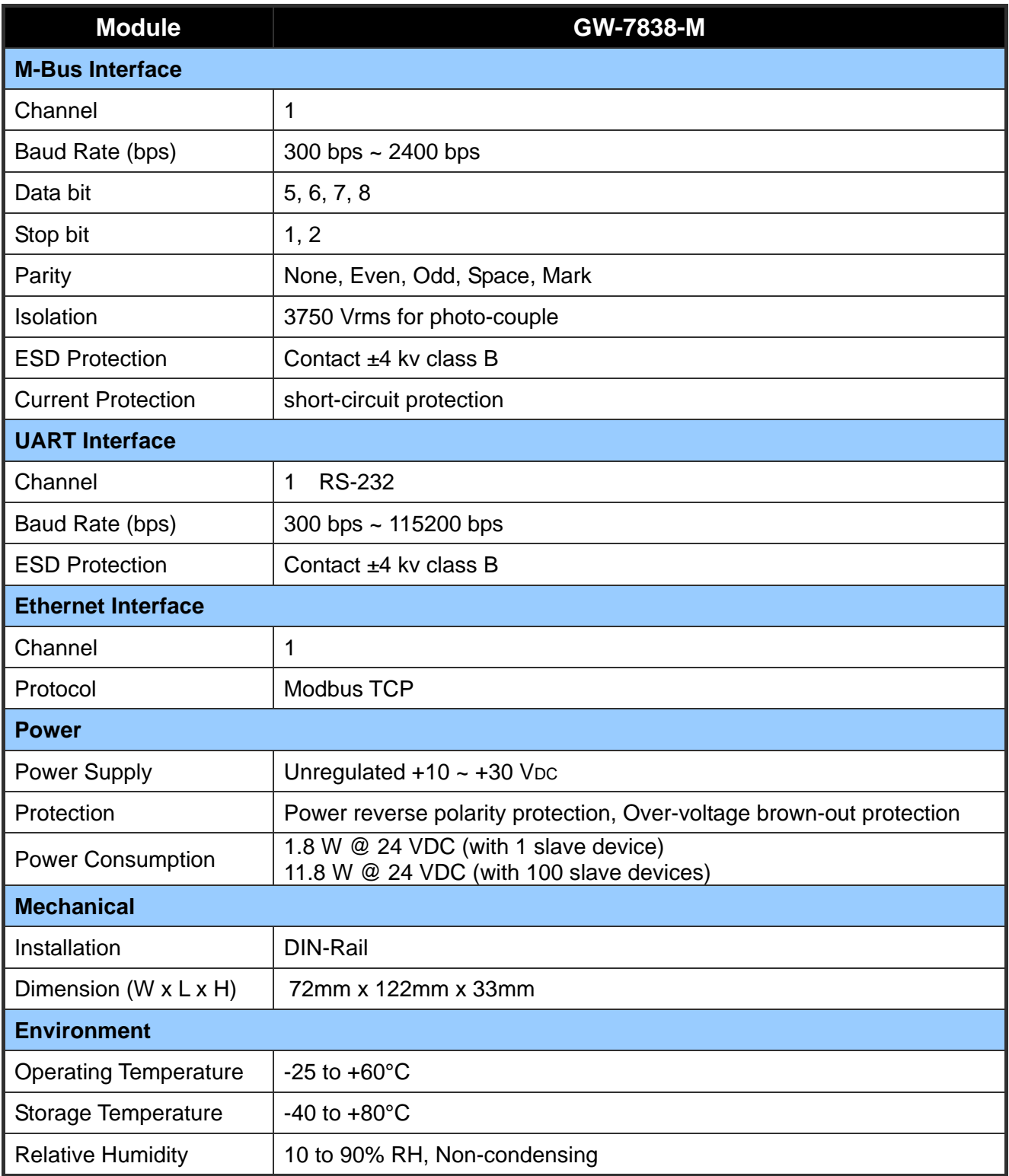

## <span id="page-6-0"></span>**2. Getting Started**

**Appearance and pin assignments**

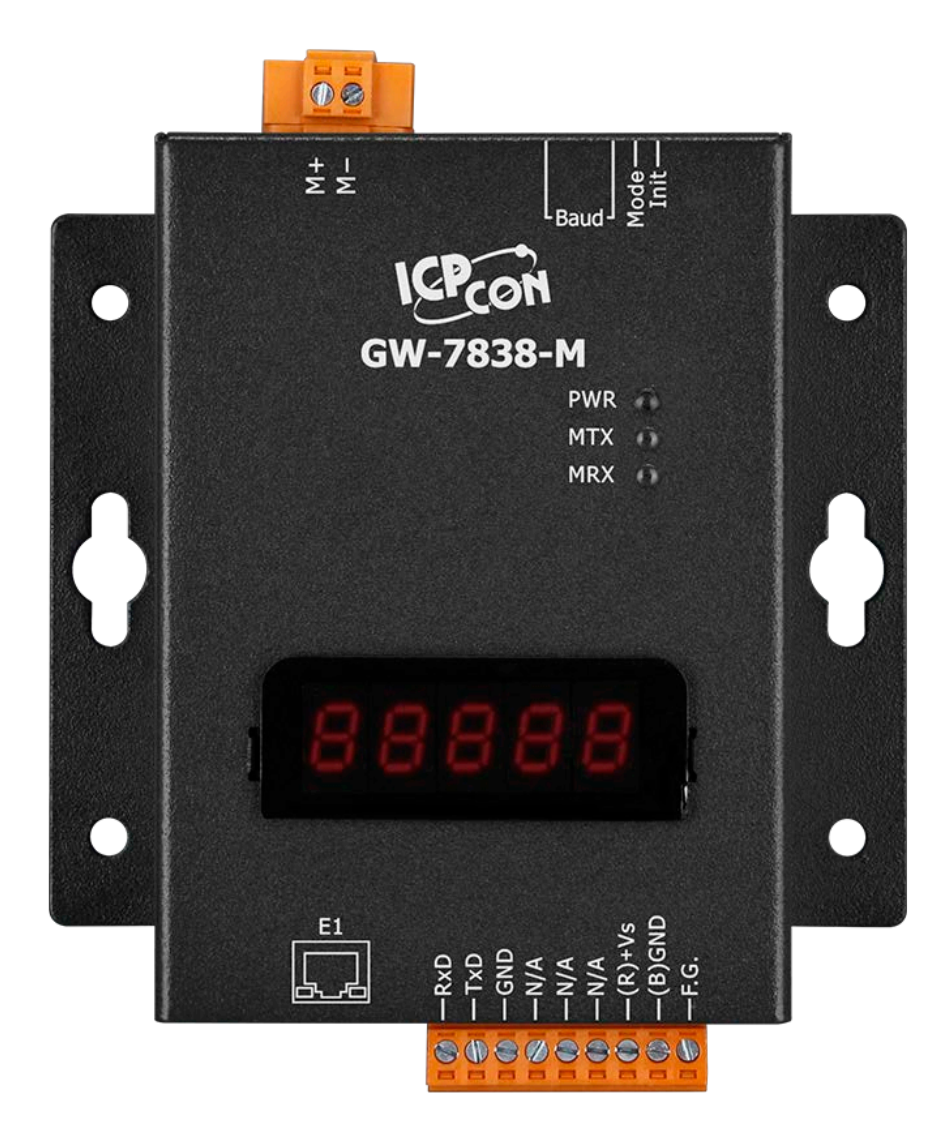

# <span id="page-7-0"></span>**2.1 LED Indicator**

The GW-7838-M module provides three LED indicators, including indicators for power status and module status. The Following is an overview of the purpose and function of each LED indicator together with a description.

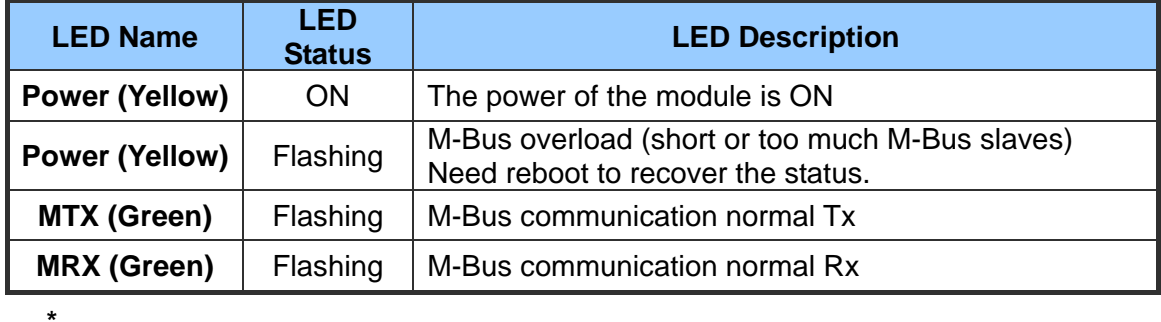

## <span id="page-8-0"></span>**2.2 DIP Switch**

The GW-7838-M module provides 6-bit dip switches and the first two bits are used to change operation mode. The following is an overview of the purpose and function of each dip switch position together with a description. After changing the configuration of the DIP switch, the GW-7838-M needs to reboot to enable the new setting.

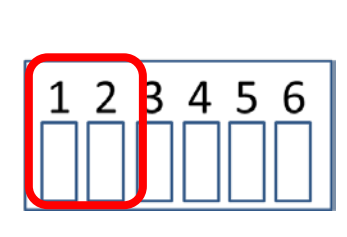

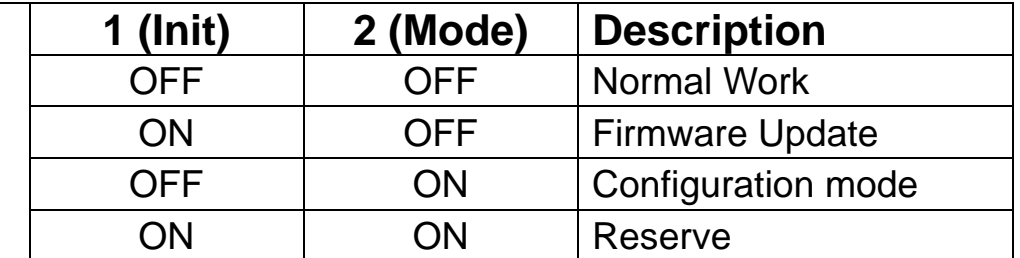

The DIP switch  $3 \sim 6$  are used to set RS-232 and M-Bus baud rate. The following is an overview of the purpose and function of each dip switch position together with a description. After changing the configuration of the DIP switch, the GW-7838-M needs to reboot to enable the new setting.

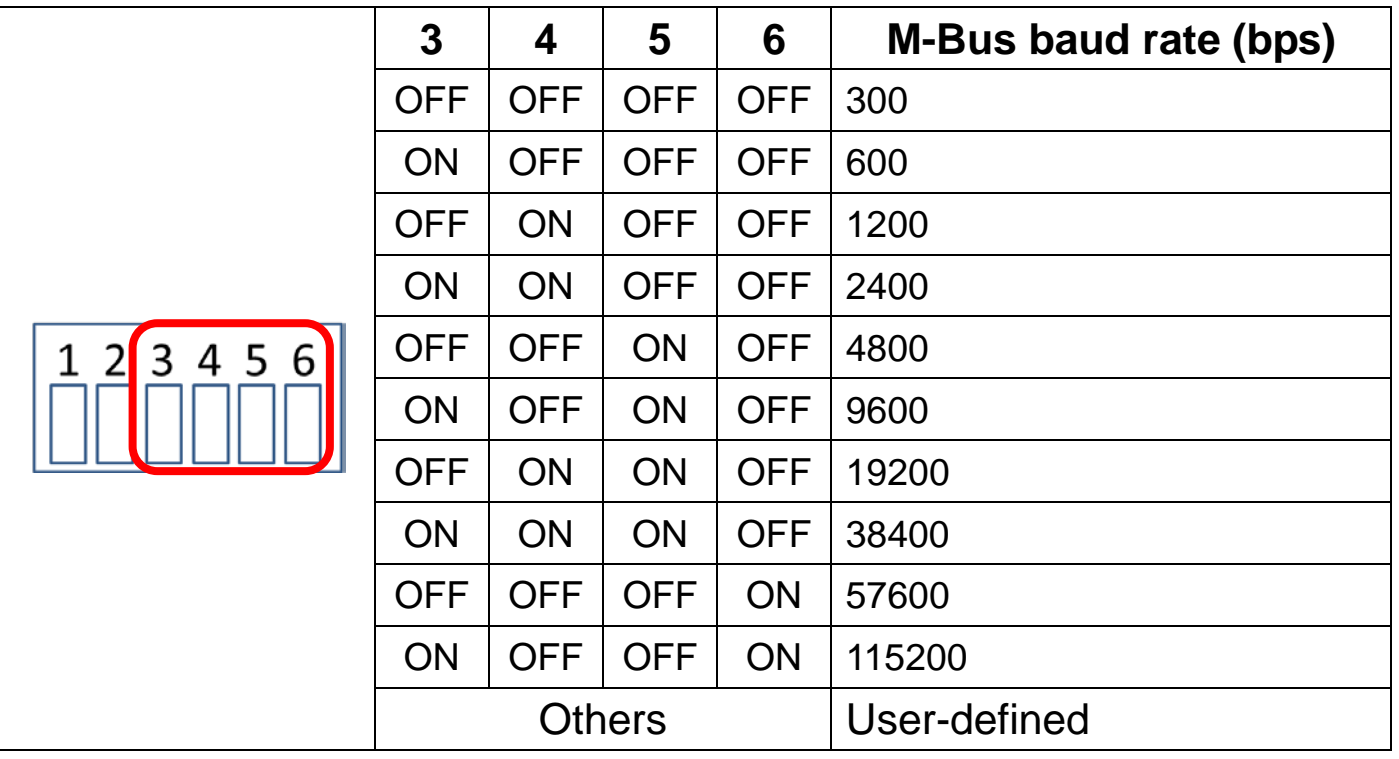

Note: M-Bus only supports baud rate from 300 to 2400 bps.

Default M-Bus data format is 8, e, 1.

Default RS-232 data format is 8, n, 1.

## <span id="page-9-0"></span>**3. Configuration and Communicate test**

The configuration for the module parameters or communication setting on the GW-7838-M module can be performed via M-Bus utility. The M-Bus utility can be downloaded from the following website:

<https://www.icpdas.com/en/download/index.php?model=GW-7838-M>

The figure below is an illustration of module wiring. Connect the PC COM port to the RS-232 port and connect M-Bus meter to M-Bus port of the GW-7838-M. Set the DIP switch to the configuration mode and then power it on.

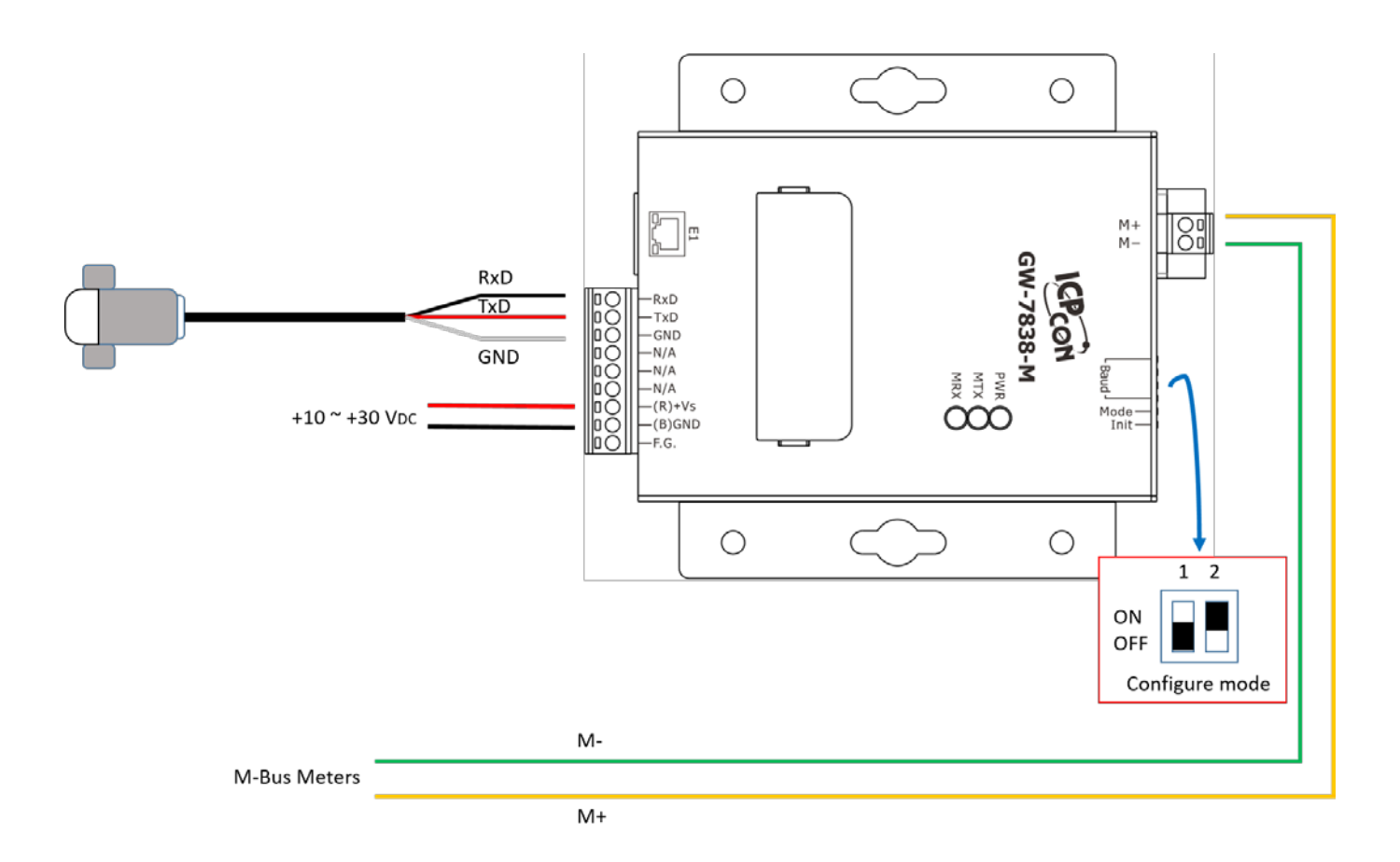

# <span id="page-10-0"></span>**3.1 Connect**

Execute the M-Bus utility. There will be a connection diagram as first.

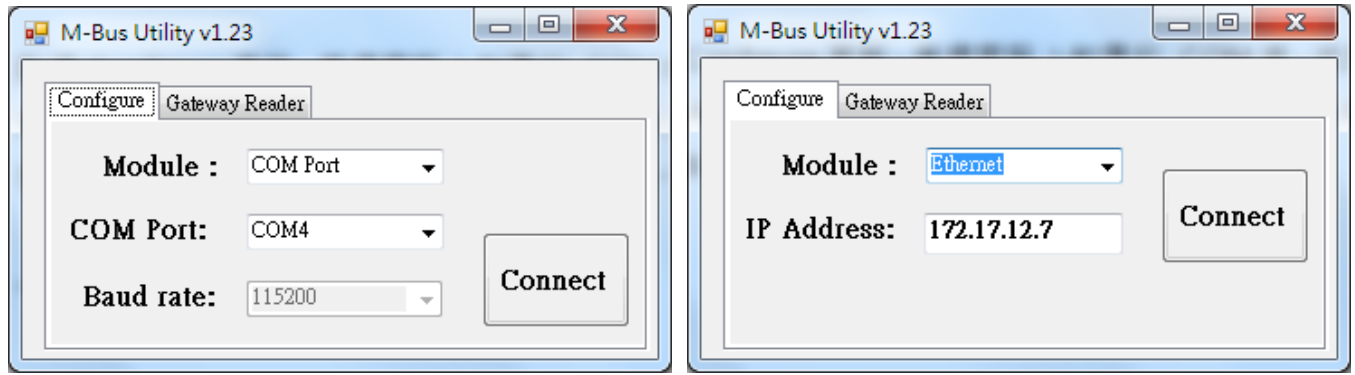

Click "Configure" tab page, choose the corresponding COM port in PC, or select Ethernet and input GW-7838-M IP Address then click "Connect" button to connect with module. Please be noted that the UART baud rate of GW-7838-M will be 115200bps when it is in configuration Mode.

## <span id="page-11-0"></span>**3.2 Baud Rate and Data Format Settings**

The first page of the utility lists baud rate and data format configuration of the serial port and the M-Bus port and it also shows the Modbus node ID and IP related parameters of the GW-7838-M. User could add a new baud rate and data format setting or change IP address as need in this page. In addition, because of the slow response of some M-Bus meters, the utility also provides an M-Bus timeout setting "M-Bus Timeout", which users can adjust according to their needs.

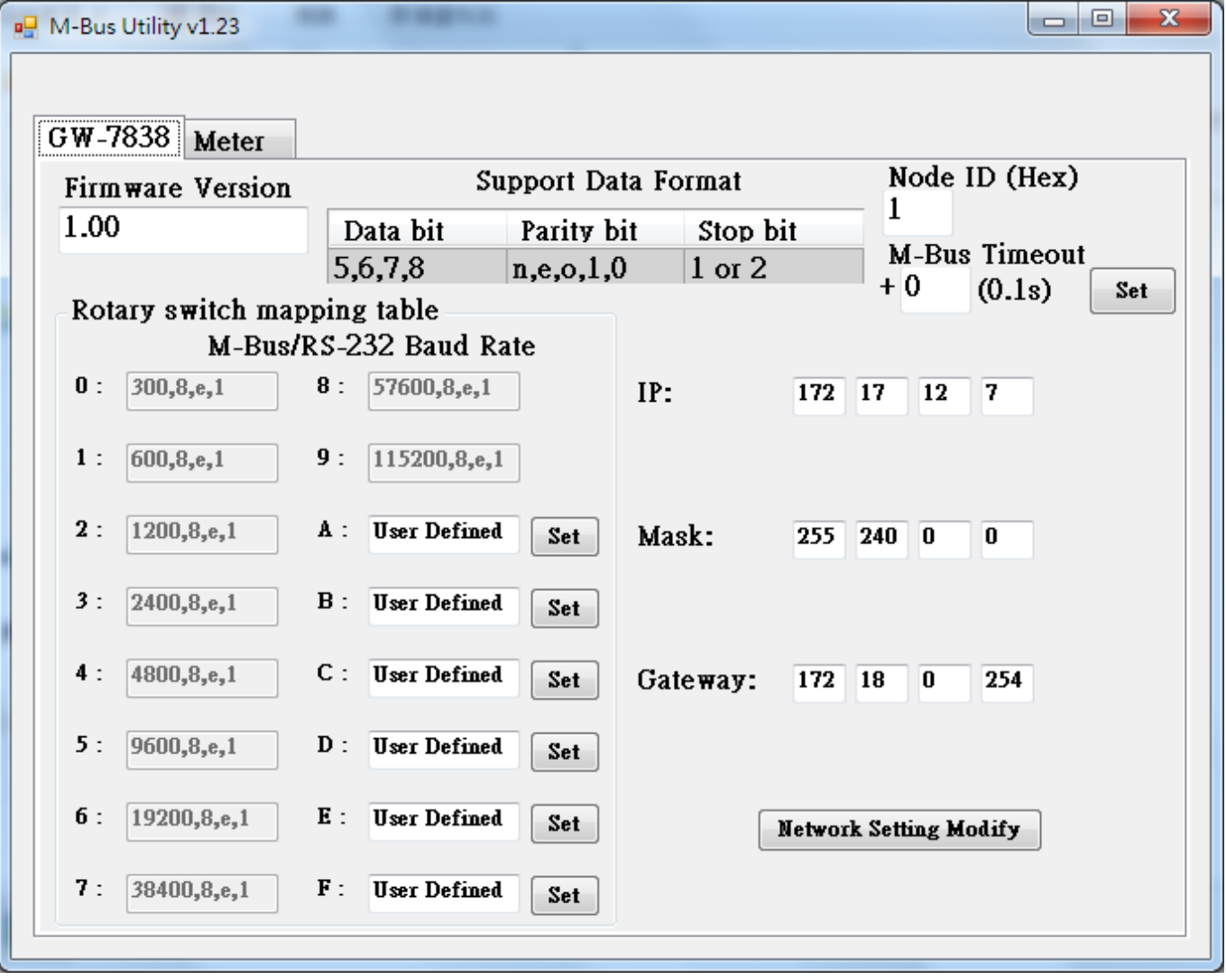

## <span id="page-12-0"></span>**3.3 M-Bus Meter Settings**

In the "Meter" page of the utility, user could configure the M-Bus communication setting by using "Import" or "Add" functions. The usages of these functions are listed as following sections.

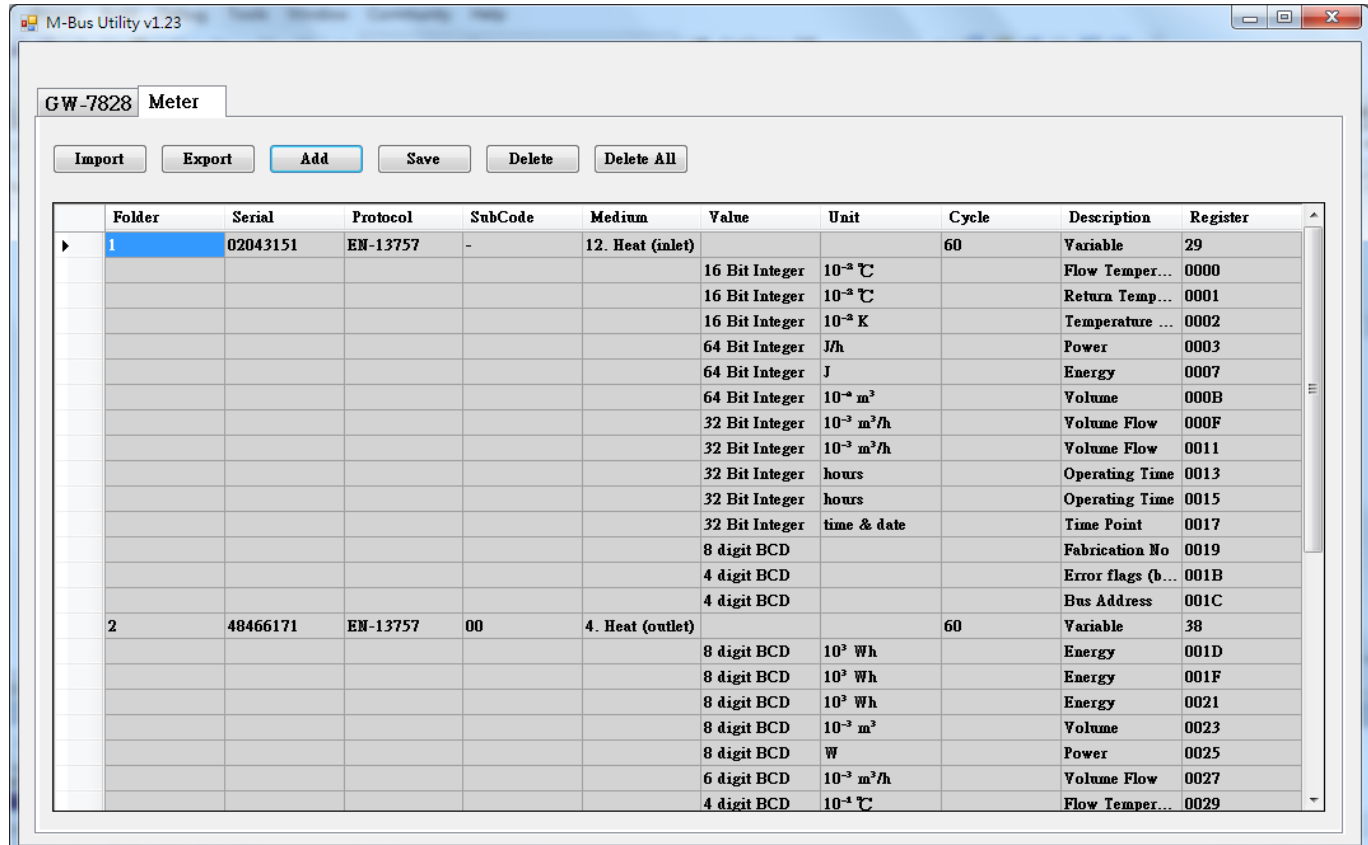

### <span id="page-13-0"></span>**3.3.1 Import**

There are two ways to add M-Bus Meter setting into GW-7838-M. One is using "Import" to import an existed configuration file and save to GW-7838-M. The configure steps are as following:

Step1: Press "Import" button.

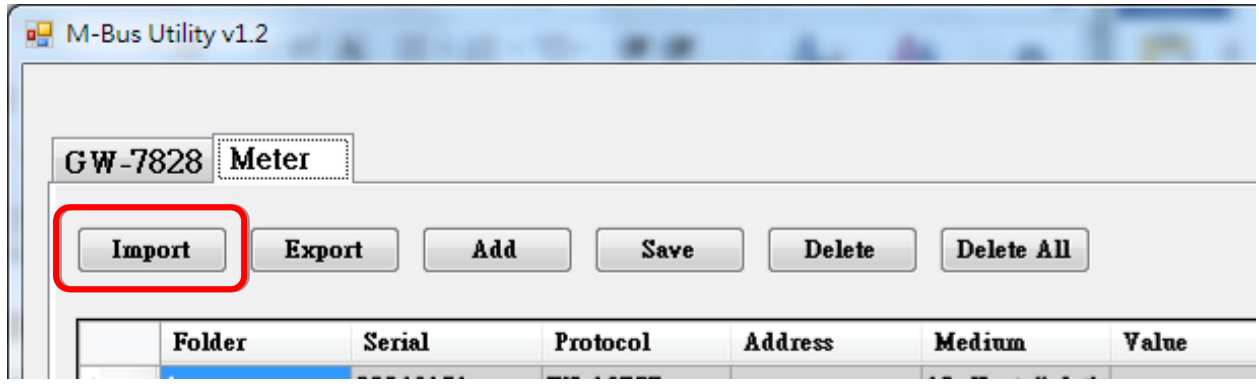

Step2: Open an existed configuration file of XML format.

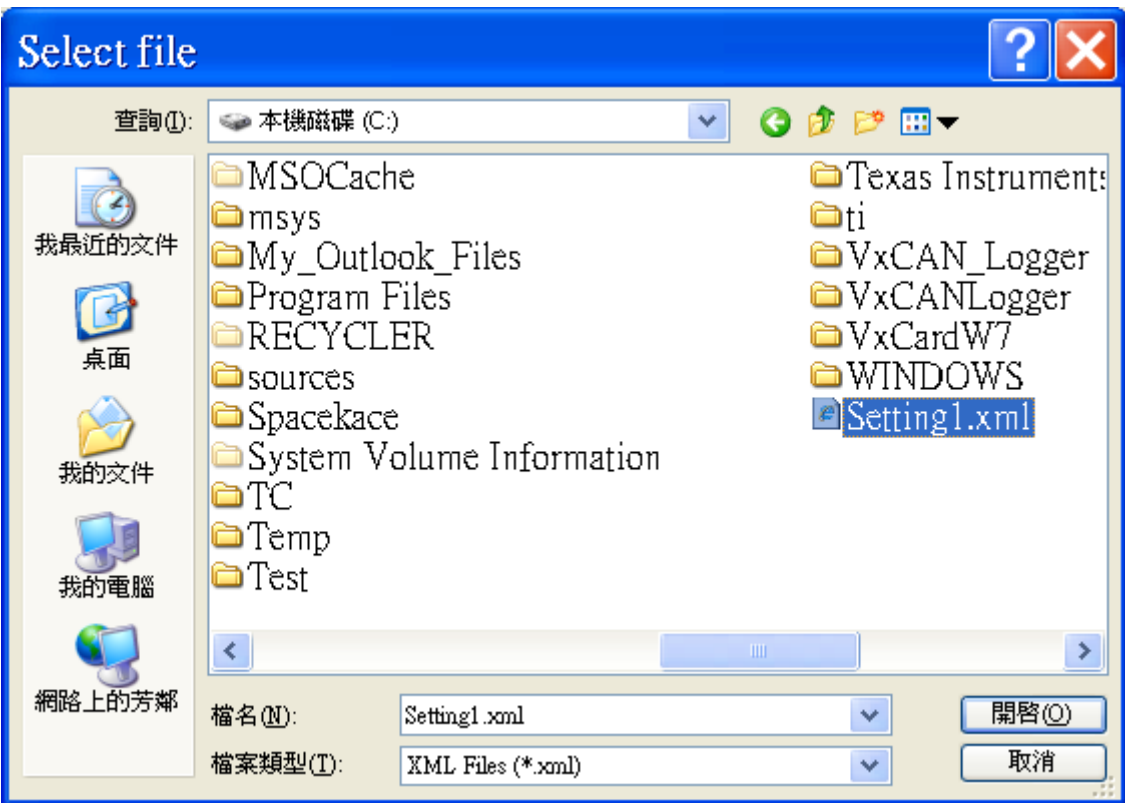

Step3: The configuration will be loaded into the utility as following:

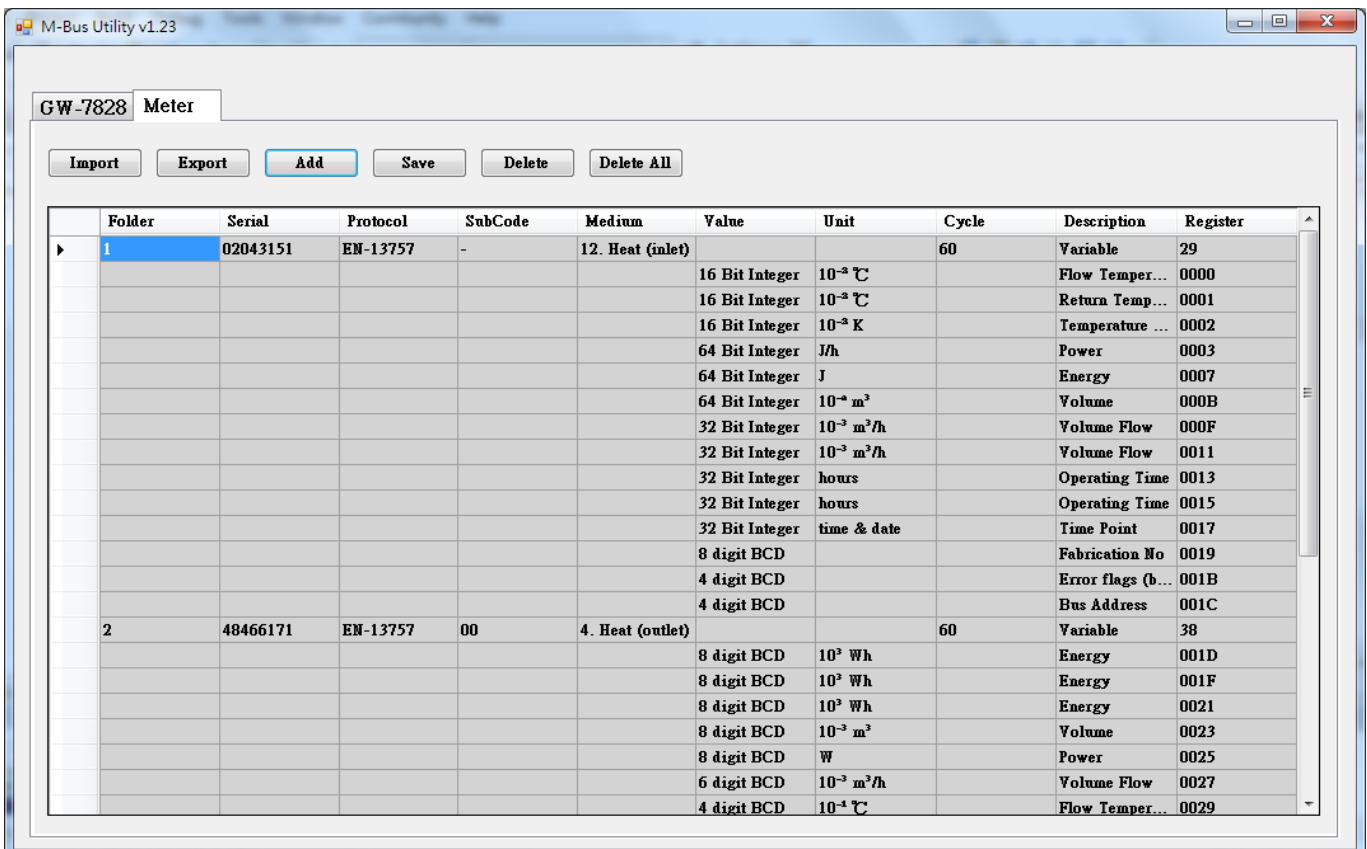

Step4: Press "Save" button and confirm to save configuration.

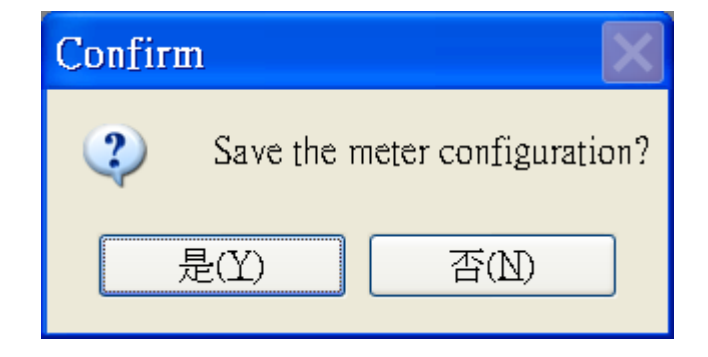

Step5: After saving success diagram showed, set the DIP switch to operation mode and reboot the module.

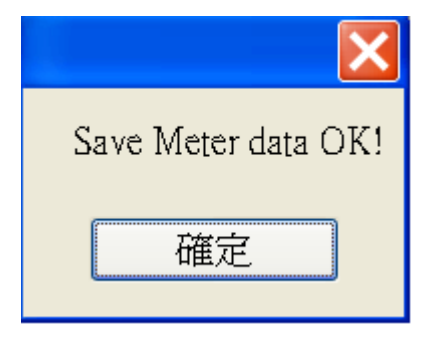

## <span id="page-15-0"></span>**3.3.2 Export**

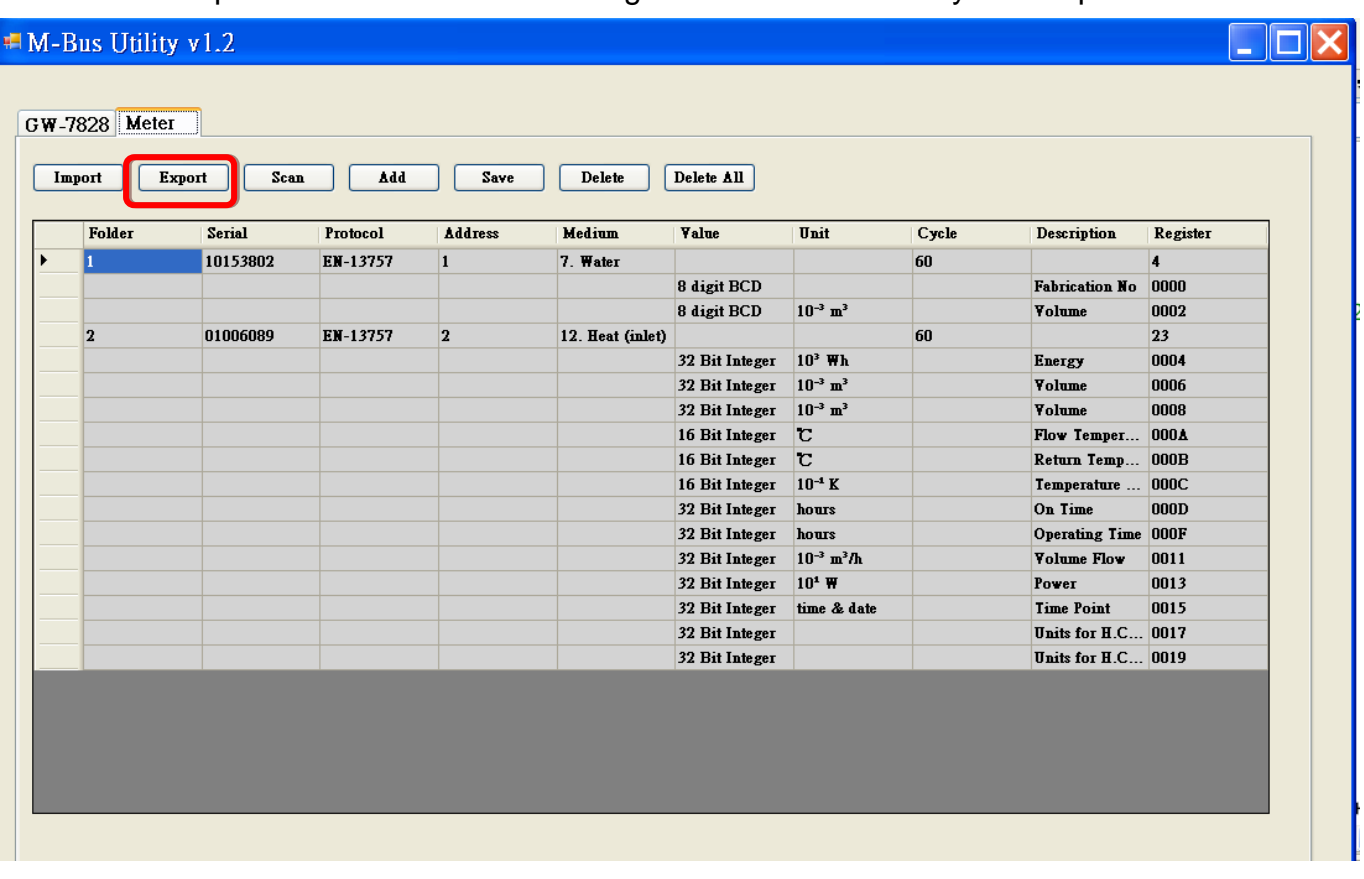

User could export the existed module configuration to a XML file by the "Export" function.

Step1: Press "Export" button. Then select path and input file name to export the configuration.

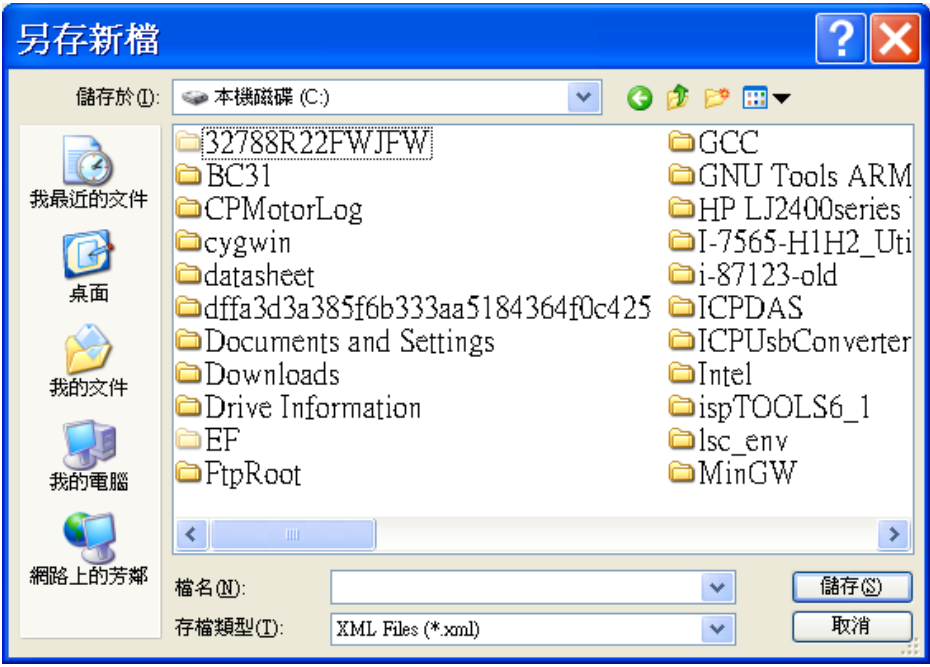

GW-7838-M (Modbus TCP Server to M-Bus Master Gateway) User Manual Version 1.01 Page: 16

**Copyright © 2021 ICP DAS Co., Ltd. All Rights Reserved E-mail: service@icpdas.com**

## <span id="page-16-0"></span>**3.3.3 Add**

The second way to add meter configuration to GW-7838-M is using "Add" function. The "Add" function can add meter of EN-13757 protocol or CJ/T-188 protocol into GW-7838-M. Refer below operation example for detail setting step.

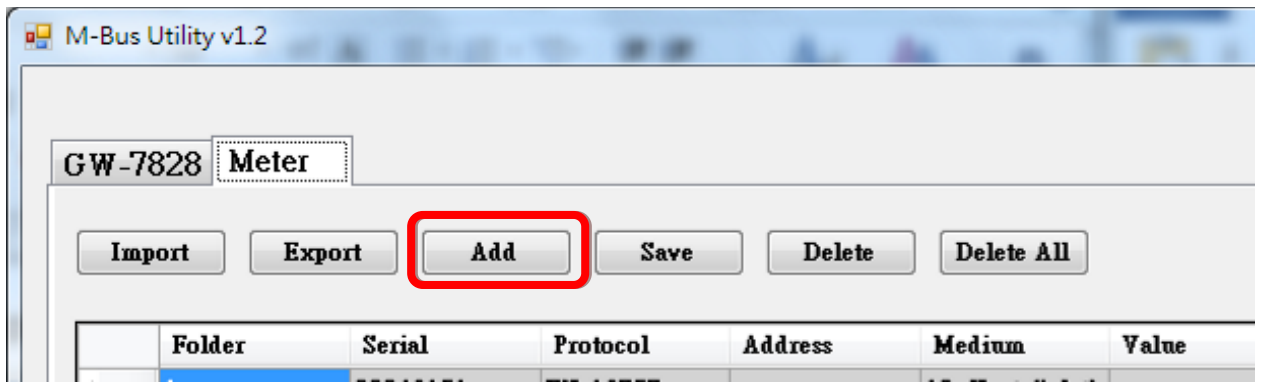

Step1: Press "Add" button and select the protocol of the meter. There are two protocols, EN-13757 and CJ/T188 for select. Input the meter serial number and M-Bus network polling cycle time. Then press "OK" to connect to the meter.

Some meters supported several data group, this calls subcode. If the data of user needs at different subcode, user can input the subcode number at "Application reset subcode" field. There can add several different subcode in one meter. If user needs not the subcode field, please keep it empty. The below example is using subcode 0x01.

Note: The meter serial number of EN-13757 is 8 numbers, and the serial number of CJ/T188 is 14 numbers.

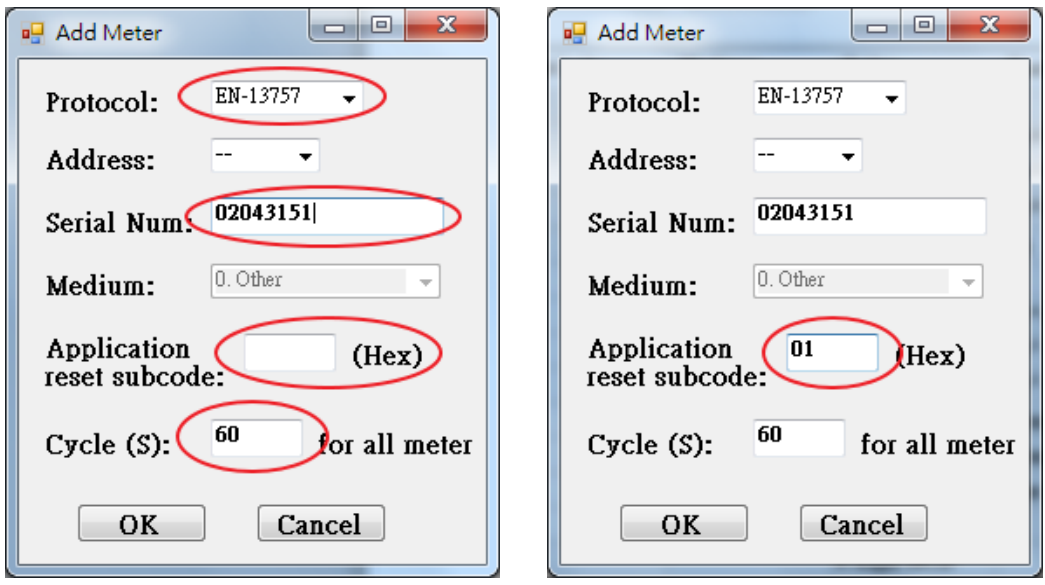

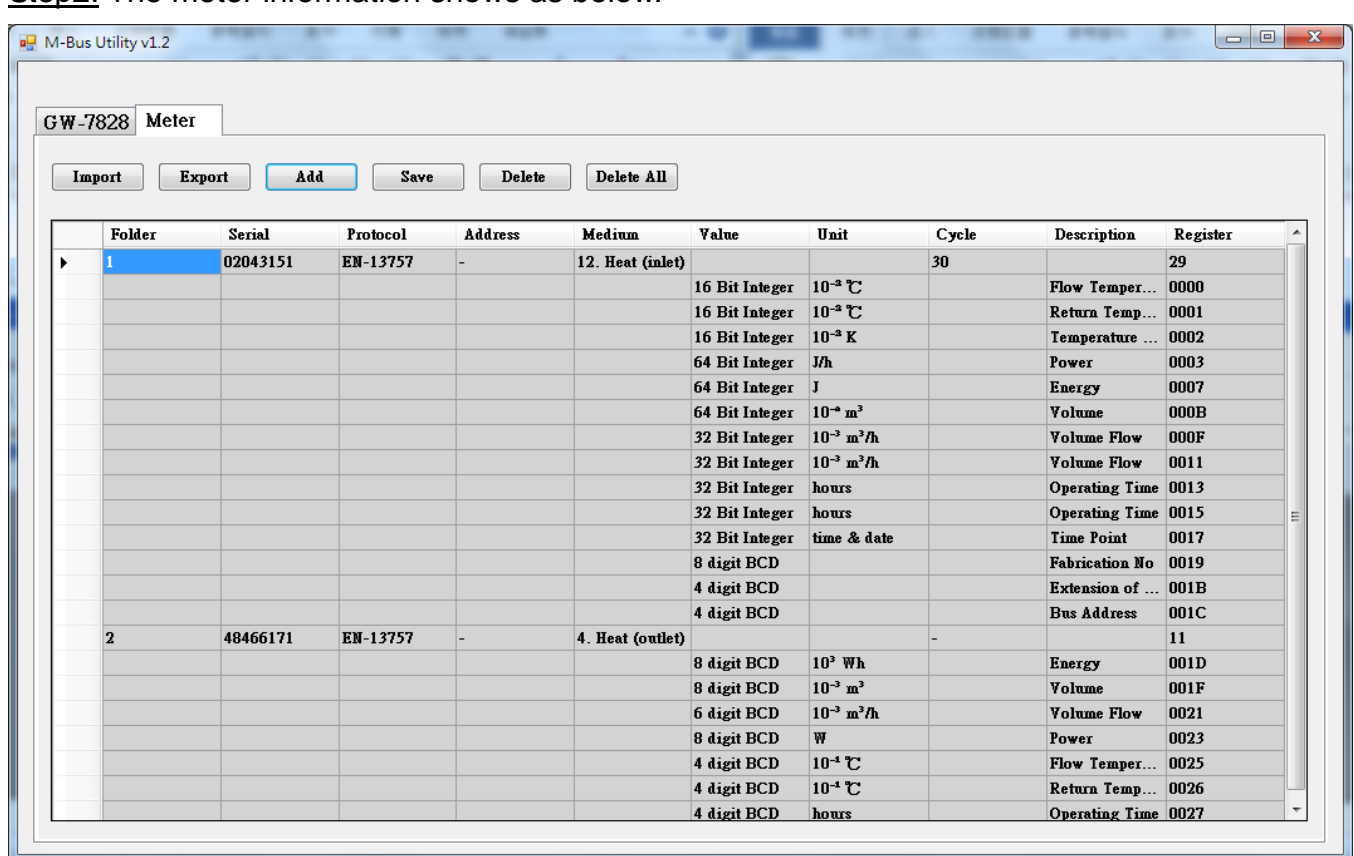

Step2: The meter information shows as below.

Step3: After add all meters on the utility list, press "Save" to save these parameters to the GW-7838-M.

## <span id="page-18-0"></span>**3.3.4 Save**

After adding meters setting or importing configuration, use "Save" function to save configuration into the GW-7838-M.

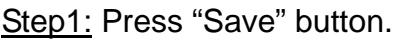

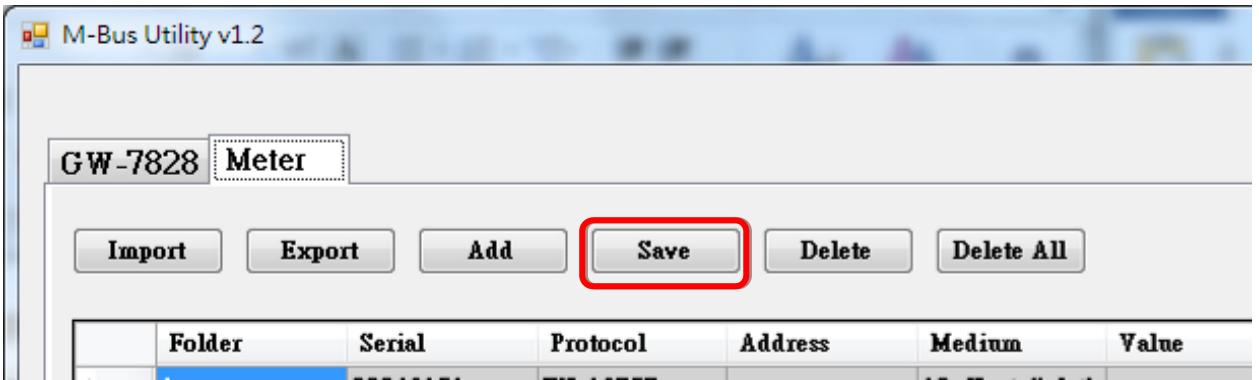

Step2: Confirm to save the configuration.

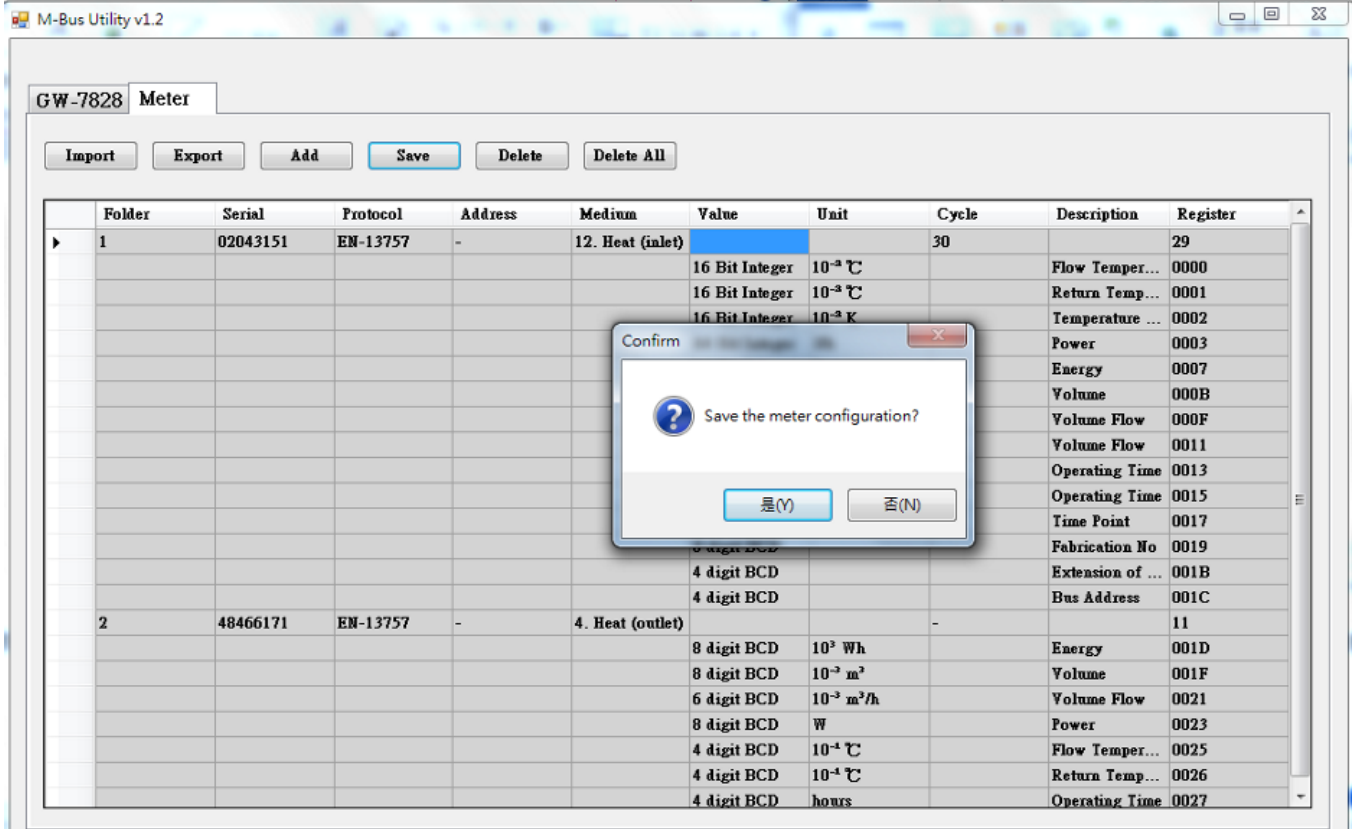

GW-7838-M (Modbus TCP Server to M-Bus Master Gateway) User Manual Version 1.01 Page: 19

**Copyright © 2021 ICP DAS Co., Ltd. All Rights Reserved E-mail: service@icpdas.com**

Step3: After saving success diagram showed, set the DIP switch to operation mode and reboot the module.

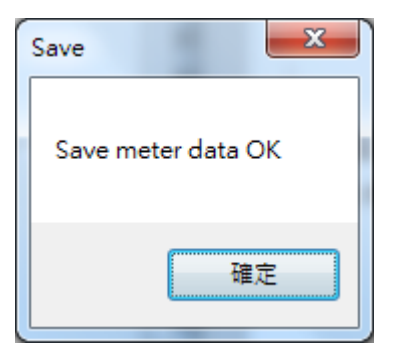

## <span id="page-20-0"></span>**3.3.5 Delete**

The "Delete" function will delete one meter setting each time. Take the following setting as an example.

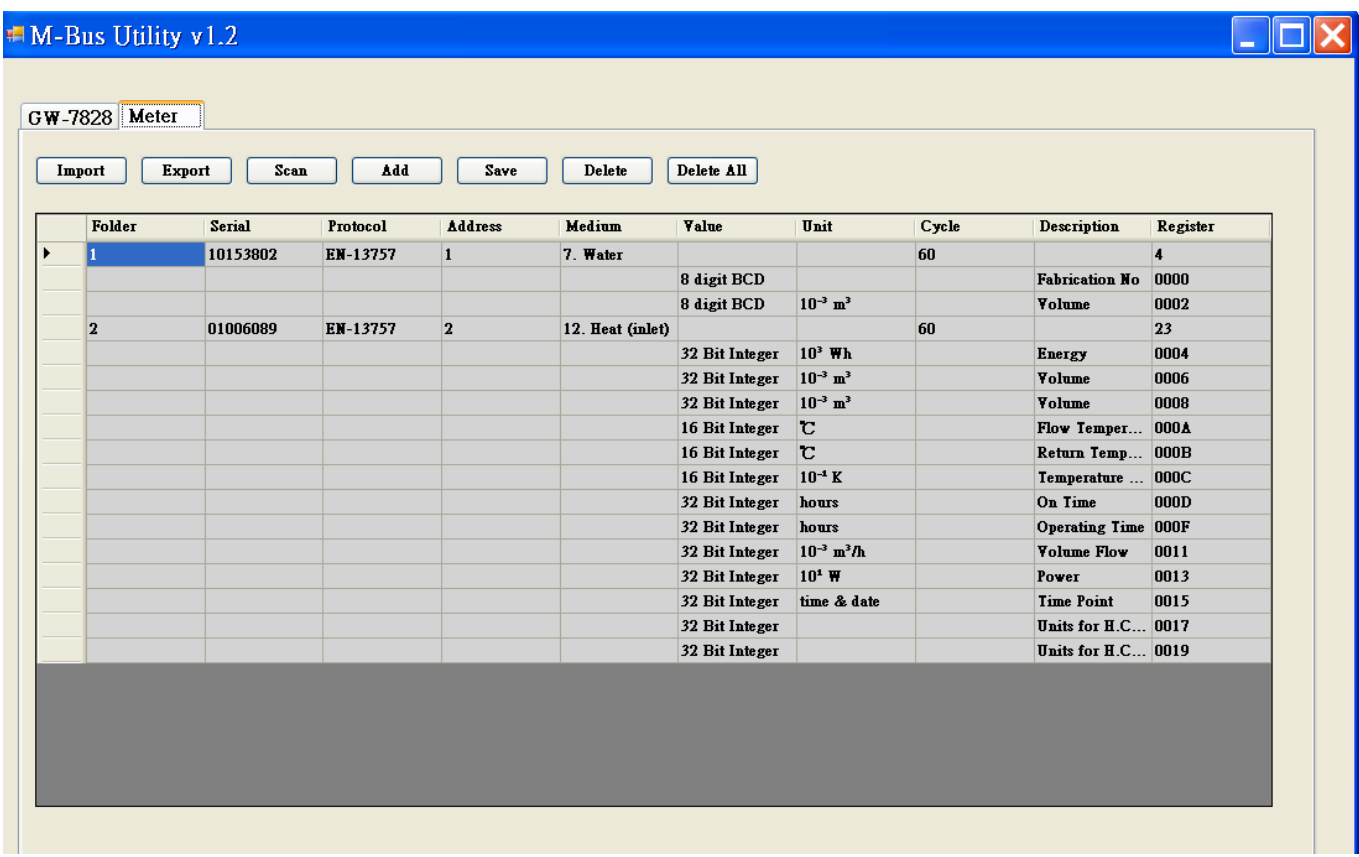

Step1: Press "Delete" button.

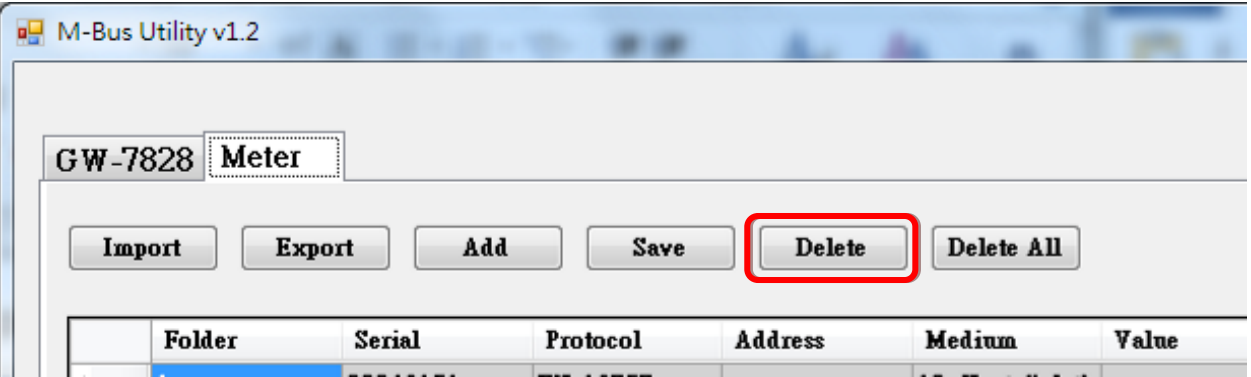

Step2: Select the serial number of meter which wanting to be deleted.

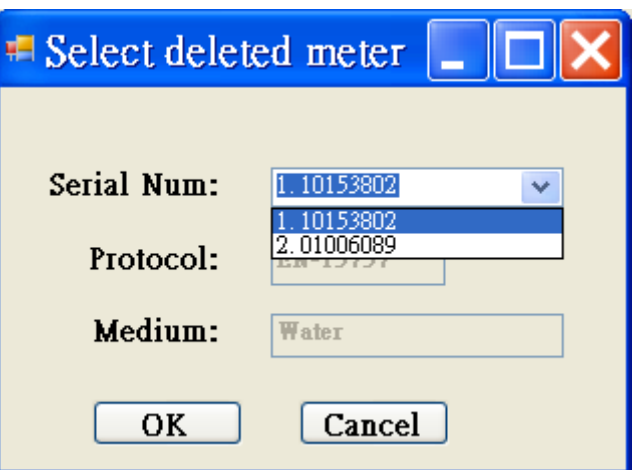

Step3: Confirm to delete meter which is selected.

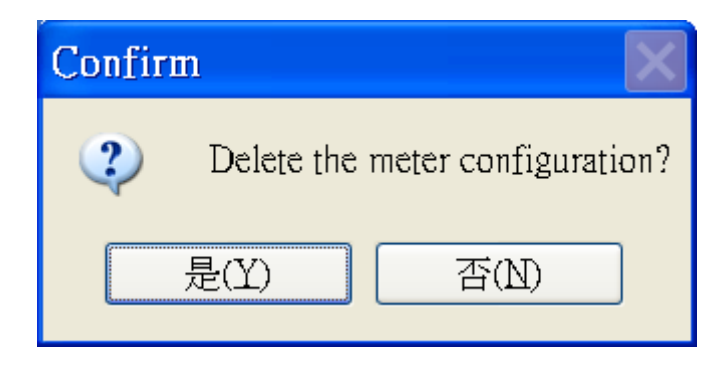

Step4: it will show the meter information after deleting as below.

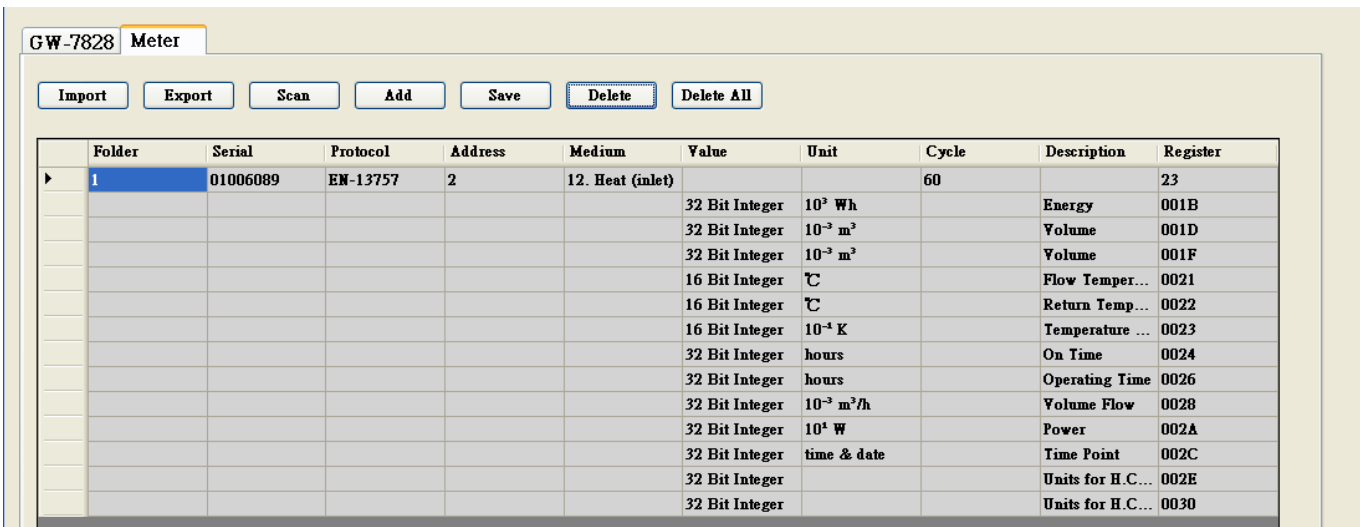

Step5: After delete meter configuration completely, press "Save" to save change to GW-7838-M.

## <span id="page-22-0"></span>**3.3.6 Delete All**

The "Delete All" function can delete all meters setting on the utility list.

#### Step1: Press "Delete All" button.

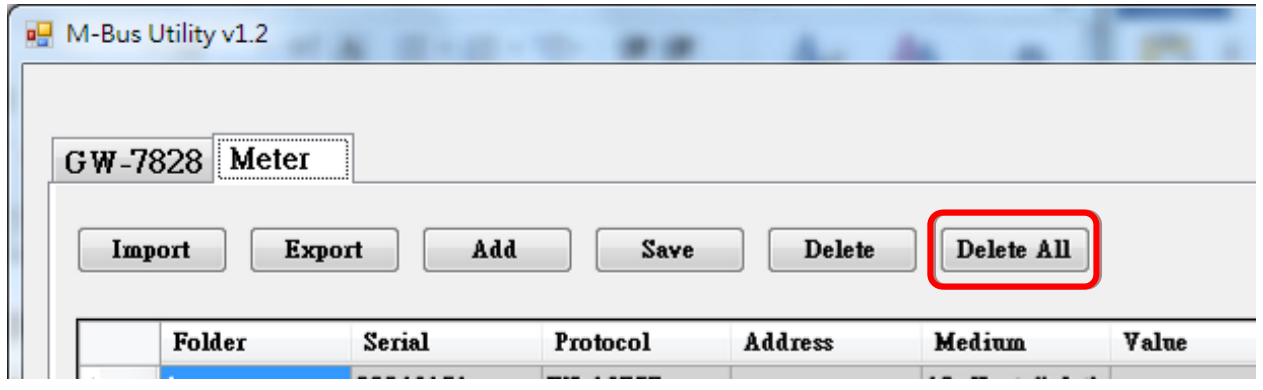

Step2: Confirm to delete all meters' configuration.

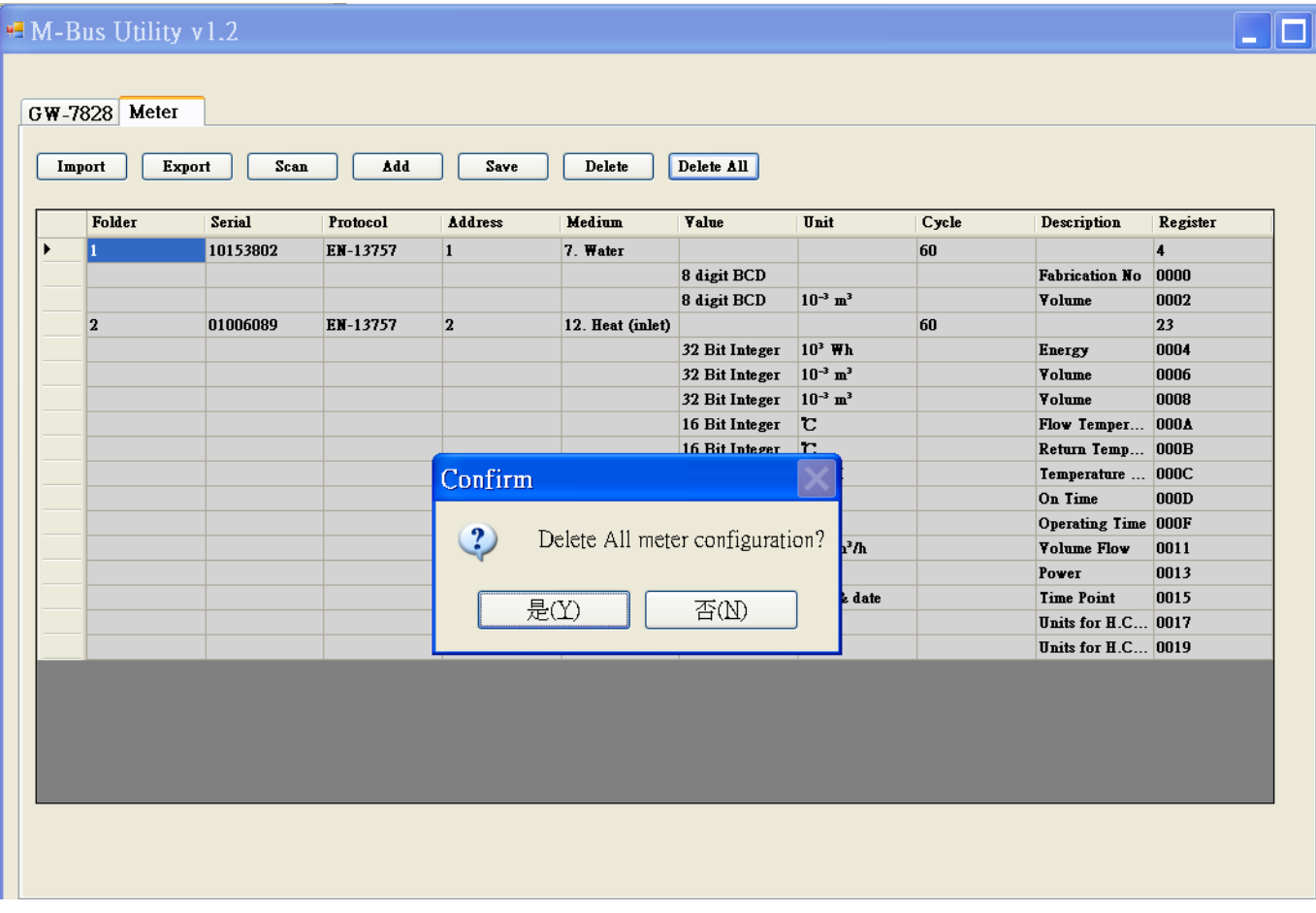

Step3: Finally press "Save" to save changing configuration.

## <span id="page-23-0"></span>**3.4 M-Bus Meter Communicate Test**

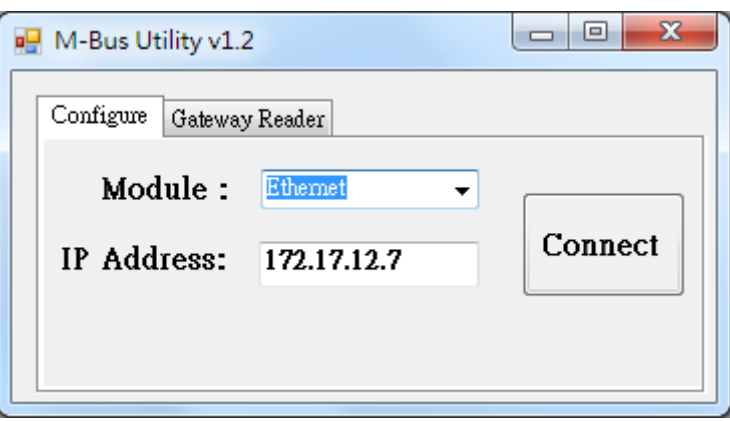

After the meter is configured, the user can re-execute the M-Bus utility and then click "Gateway Reader" to read the meter data and check if the settings are correct.

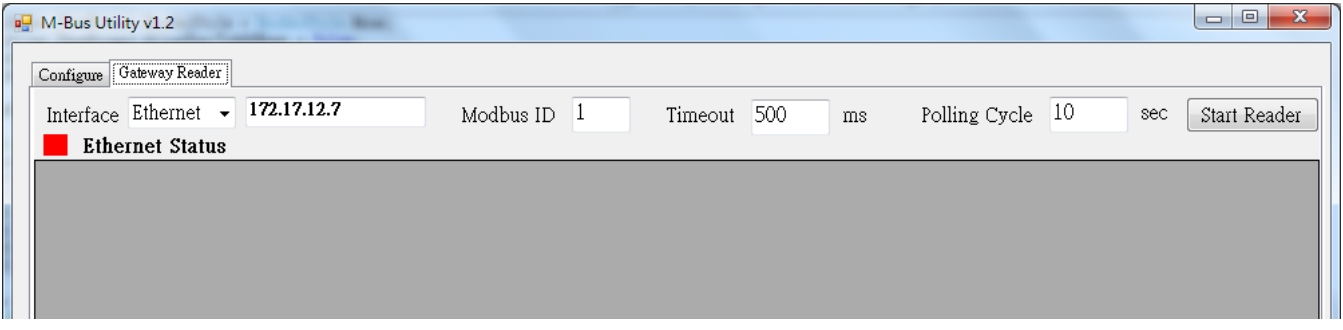

After executing the "Gateway Reader", select the Ethernet and timeout related options, and press the "Start Reader" button to import the configuration file exported in Section 3.3.2.

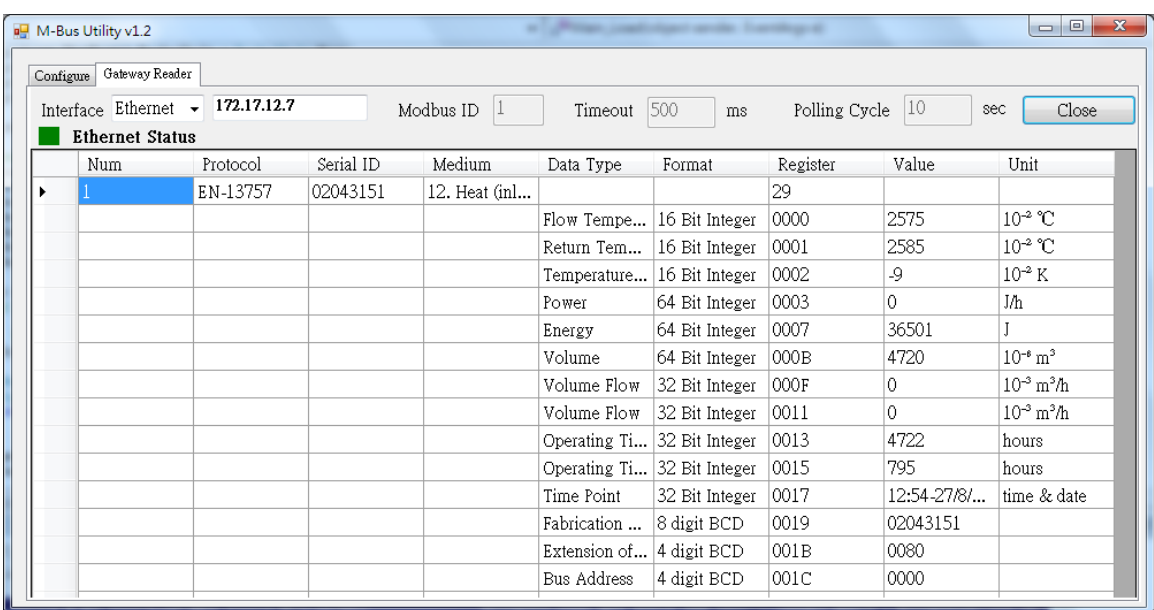

It can test whether the value read matches the setting.

## <span id="page-24-0"></span>**4. Meter Configuration Label Description**

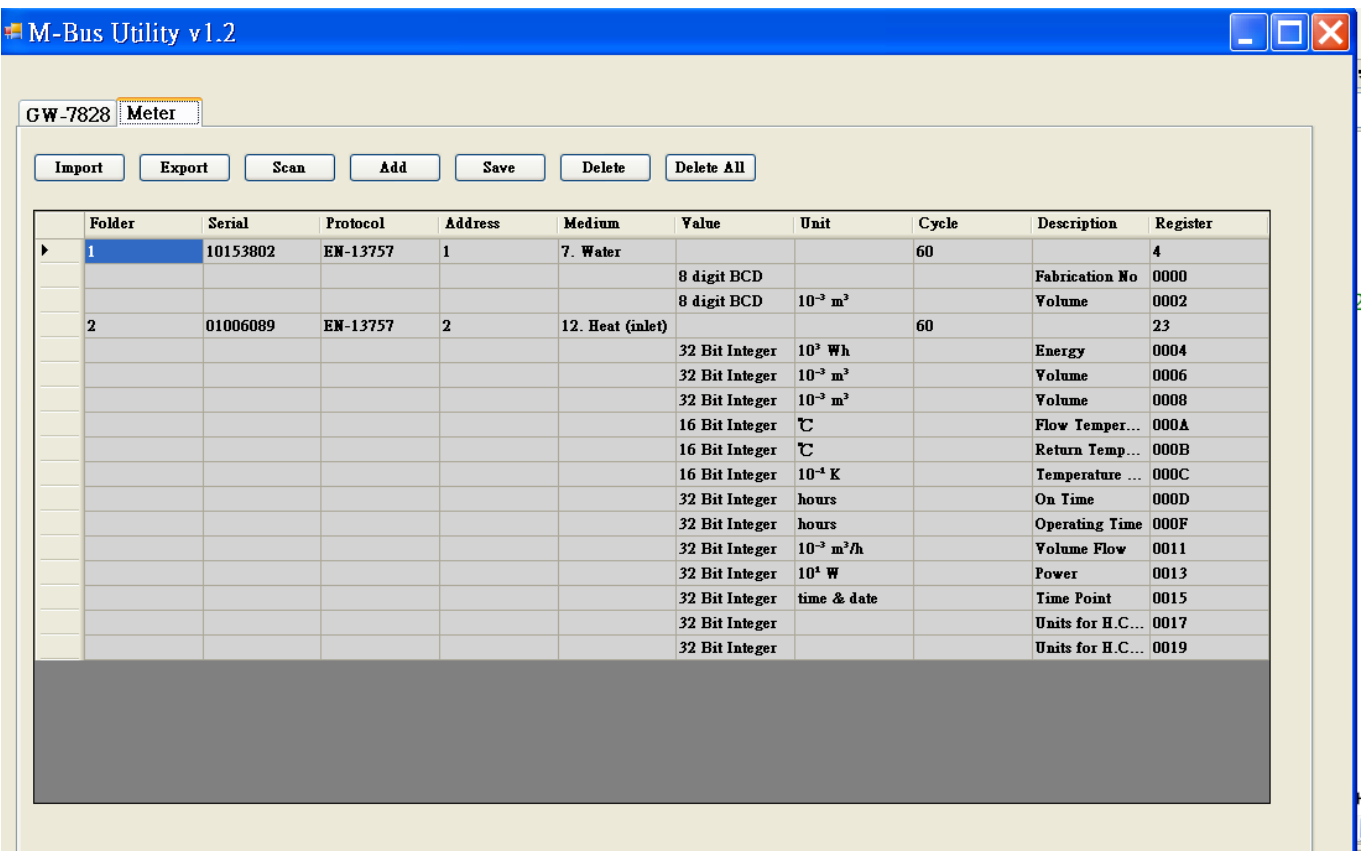

After adding meters' configuration, the meters' information will be showed as below.

There are some labels to record the meters' information for user's reference. User can find the meaning of the labels in the following section.

## <span id="page-25-0"></span>**4.1 Serial**

The "Serial" column records serial number of meters. Each meter that complies with the EN-13757 specification will have a set of 8-digit serial numbers, while meters that comply with the CJ / T-188 specification will have a set of 14-digit serial numbers. The meter serial number will be displayed in each meter data in the first column of the "Serial" field.

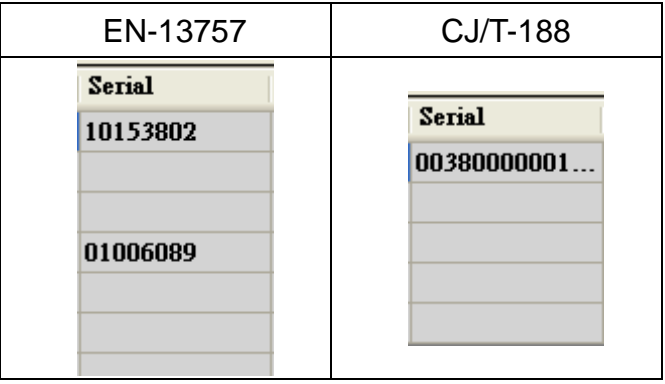

## <span id="page-26-0"></span>**4.2 Protocol**

The "Protocol" field is used to indicate which specification of the meter following. GW-7838-M supports two protocols EN-13757 and CJ/T-188.

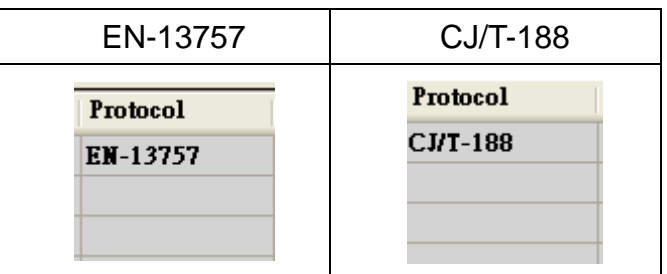

## <span id="page-27-0"></span>**4.3 SubCode**

If the SubCode field is enabled, it will be filled with the array subcode currently used to read the table data.

**Note that the new meter can read the data preset by the meter manufacturer without filling in the subcode during the "Add" process. Once the subcode is filled in, the data read will no longer be the manufacturer default data, unless the meter is added again and fill in the original factory default subcode. It means that once the subcode is set, it will be permanently saved. About the default subcode, user should contact the meter manufacturer for it.**

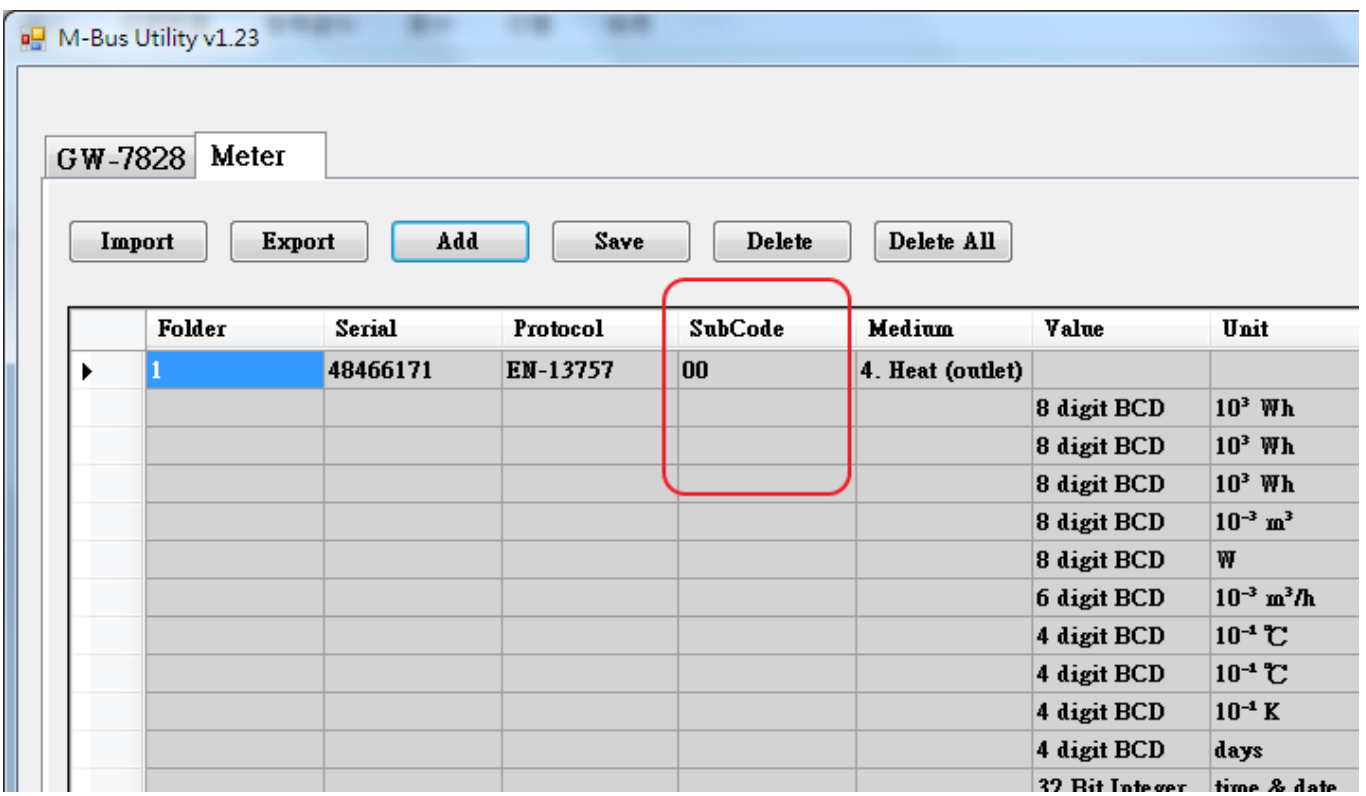

## <span id="page-28-0"></span>**4.4 Medium**

The "Medium" field records medium of meters. It will show the medium of meters according to the definition in EN-13757 protocol or CJ/T-188 protocol.

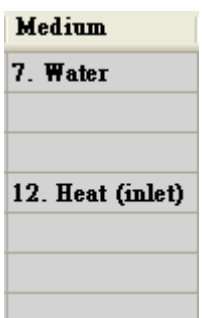

## <span id="page-29-0"></span>**4.5 Value**

The "Value" field records value type of meters' data. It will show the value type of meters' data according to the definition in EN-13757 protocol or CJ/T-188 protocol.

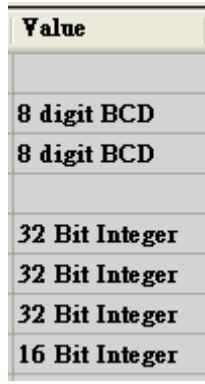

## <span id="page-30-0"></span>**4.6 Unit**

The "Unit" field records unit of meters' data. It will show the unit of meters' data according to the definition in EN-13757 protocol or CJ/T-188 protocol.

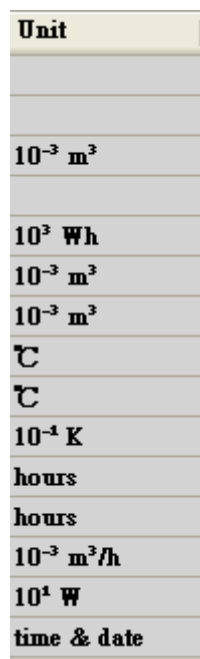

# <span id="page-31-0"></span>**4.7 Cycle**

The "Cycle" field records the minimum cycle time (unit is sec.) for polling all meters' data. Please be noted that the cycle time parameter is for all meters of the M-Bus network.

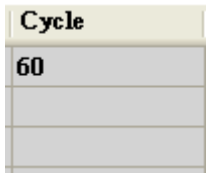

## <span id="page-32-0"></span>**4.8 Description**

The " Description" field records meaning of meters' data. It will show the real meaning of meters' data according to the definition in EN-13757 protocol or CJ/T-188 protocol.

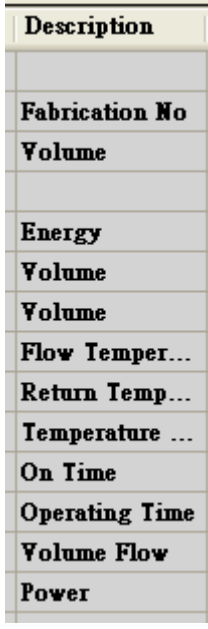

## <span id="page-33-0"></span>**4.9 Register**

The "Register" field records the total word count and the Modbus address of every data at GW-7838-M. Take the below as an example, this is a water meter (Medium) of EN-13757 protocol (Protocol) with serial number 10153802 (Serial). It has total 4 words data length (Register) and 1<sup>st</sup> data is 8 digit BCD type (Value) from Modbus address  $0x0000 \sim 0x0001$ (Register) and  $2^{nd}$  data is also 8 digit BCD type (Value) from Modbus address 0x0002  $\sim$  0x0003 (Register). The GW-7838-M will update the meter data as fast as per 60 second one time (Cycle).

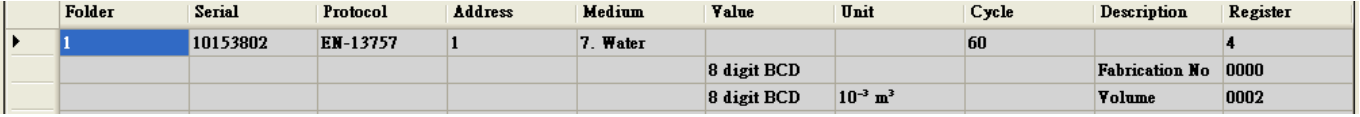

**Note: If GW-7838-M updates all meters data faster than setting cycle time 60 second, the all meters data will be update every 60 second. But if slower than 60 seconds, GW-7838-M will update all meters data as soon as possible.**

## <span id="page-34-0"></span>**Appendix A. Firmware Update**

The firmware on the GW-7838-M module can be updated via COM Port. The latest firmware file (\*.fw file) and the latest version of the firmware update utility (FW\_Update\_Tool.zip) are available from the web link below. A notification will not be sent when a new version is released.

<https://www.icpdas.com/en/download/index.php?model=GW-7838-M>

Following shows the firmware update process for GW-7838-M using firmware update utility. **Step 1:** Switch DIP switches to the firmware update mode (Init ON) and reboot the module.

**Step 2:** Run firmware update utility, FW\_Update\_Tool\_vX.XX.exe (X denotes version number).

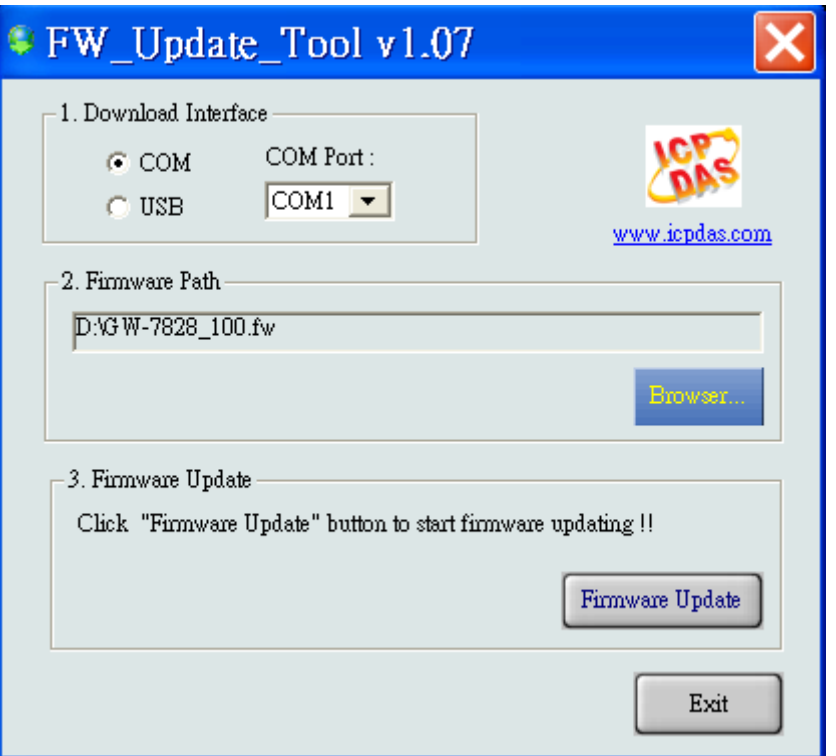

#### **Download the Firmware:**

- (1) Click the "**Browser…**" button to select the location of the firmware file. The name of the firmware file is GW-7838 XXX.fw (X denotes version number).
- (2) Click the " **Firmware Update**" button to being the firmware update process. Once the firmware has been successfully updated, a notification "Firmware Update Success" will be displayed.

# <span id="page-35-0"></span>**Appendix B. Revision History**

This chapter provides revision history information to this document.

The table below shows the revision history.

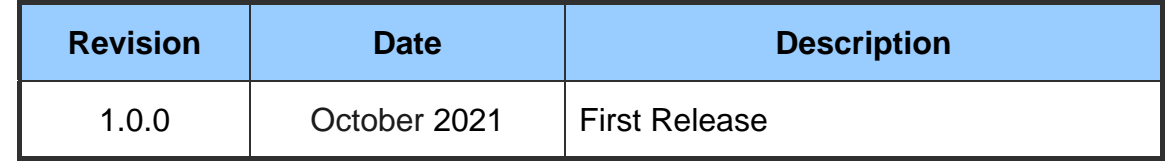